$\begin{tabular}{c} \bf{a} & \bf{b} & \bf{c} \\ \bf{c} & \bf{d} & \bf{c} \\ \bf{c} & \bf{d} \\ \bf{e} & \bf{e} \\ \bf{e} & \bf{e} \\ \bf{e} & \bf{e} \\ \bf{e} & \bf{e} \\ \bf{e} & \bf{e} \\ \bf{e} & \bf{e} \\ \bf{e} & \bf{e} \\ \bf{e} & \bf{e} \\ \bf{e} & \bf{e} \\ \bf{e} & \bf{e} \\ \bf{e} & \bf{e} \\ \bf{e} & \bf{e} \\ \bf{e} & \bf{e} \\ \bf{e} & \bf$ **CISCO** 

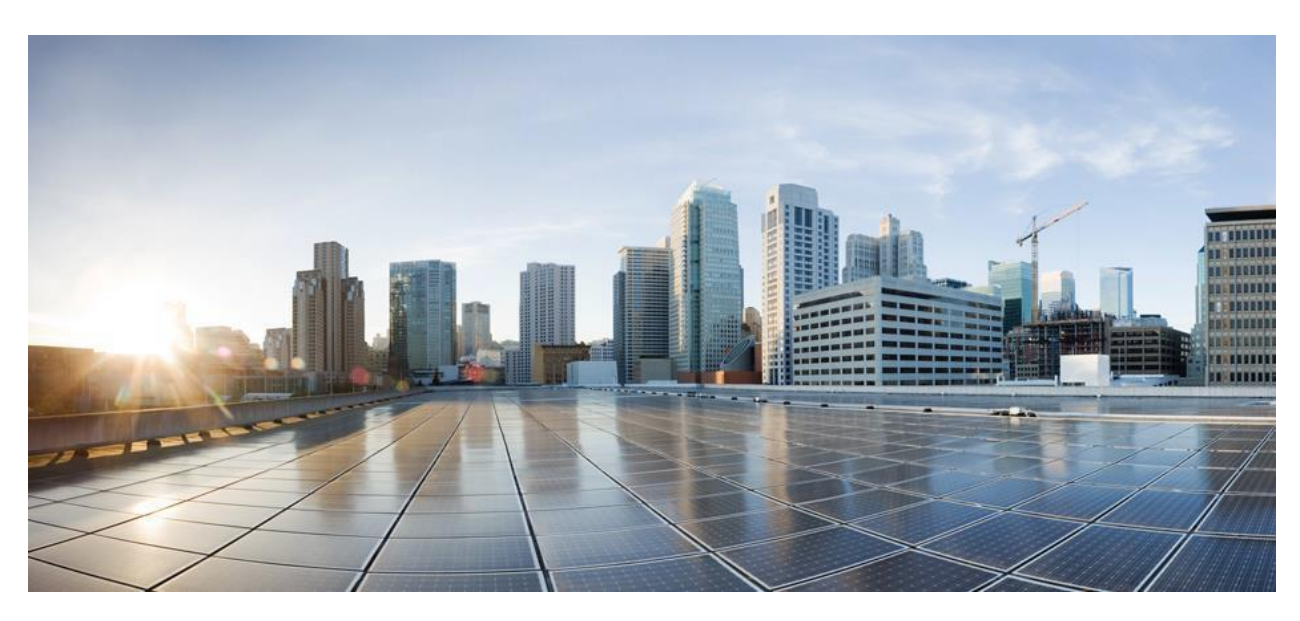

# **Cisco Smart Licensing Utility User Guide**

#### Version 1.1.5

First Published: 01/31/2020 Last Modified: 10/6/2021

#### **Americas Headquarters**

Cisco Systems, Inc. 170 West Tasman Drive San Jose, CA 95134-1706 USA [http://www.cisco.com](http://www.cisco.com/)

Tel: 408 526-4000 800 553-NETS (6387) Fax: 408 527-0883

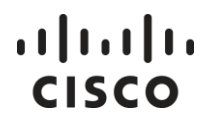

THE SPECIFICATIONS AND INFORMATION REGARDING THE PRODUCTS IN THIS MANUAL ARE SUBJECT TO CHANGE WITHOUT NOTICE. ALL STATEMENTS, INFORMATION, AND RECOMMENDATIONS IN THIS MANUAL ARE BELIEVED TO BE ACCURATE BUT ARE PRESENTED WITHOUT WARRANTY OF ANY KIND, EXPRESS OR IMPLIED. USERS MUST TAKE FULL RESPONSIBILITY FOR THEIR APPLICATION OF ANY PRODUCTS.

THE SOFTWARE LICENSE AND LIMITED WARRANTY FOR THE ACCOMPANYING PRODUCT ARE SET FORTH IN THE INFORMATION PACKET THAT SHIPPED WITH THE PRODUCT AND ARE INCORPORATED HEREIN BY THIS REFERENCE. IF YOU ARE UNABLE TO LOCATE THE SOFTWARE LICENSE OR LIMITED WARRANTY, CONTACT YOUR CISCO REPRESENTATIVE FOR A COPY.

The Cisco implementation of TCP header compression is an adaptation of a program developed by the University of California, Berkeley (UCB) as part of UCB's public domain version of the UNIX operating system. All rights reserved. Copyright © 1981, Regents of the University of California.

NOTWITHSTANDING ANY OTHER WARRANTY HEREIN, ALL DOCUMENT FILES AND SOFTWARE OF THESE SUPPLIERS ARE PROVIDED "AS IS" WITH ALL FAULTS. CISCO AND THE ABOVE-NAMED SUPPLIERS DISCLAIM ALL WARRANTIES, EXPRESSED OR IMPLIED, INCLUDING, WITHOUT LIMITATION, THOSE OF MERCHANTABILITY, FITNESS FOR A PARTICULAR PURPOSE AND NONINFRINGEMENT OR ARISING FROM A COURSE OF DEALING, USAGE, OR TRADE PRACTICE.

IN NO EVENT SHALL CISCO OR ITS SUPPLIERS BE LIABLE FOR ANY INDIRECT, SPECIAL, CONSEQUENTIAL, OR INCIDENTAL DAMAGES, INCLUDING, WITHOUT LIMITATION, LOST PROFITS OR LOSS OR DAMAGE TO DATA ARISING OUT OF THE USE OR INABILITY TO USE THIS MANUAL, EVEN IF CISCO OR ITS SUPPLIERS HAVE BEEN ADVISED OF THE POSSIBILITY OF SUCH DAMAGES.

Any Internet Protocol (IP) addresses and phone numbers used in this document are not intended to be actual addresses and phone numbers. Any examples, command display output, network topology diagrams, and other figures included in the document are shown for illustrative purposes only. Any use of actual IP addresses or phone numbers in illustrative content is unintentional and coincidental.

Cisco and the Cisco logo are trademarks or registered trademarks of Cisco and/or its affiliates in the U.S. and other countries. To view a list of Cisco trademarks, go to this URL[: http://www.cisco.com/go/trademarks](http://www.cisco.com/go/trademarks). Third-party trademarks mentioned are the property of their respective owners. The use of the word partner does not imply a partnership relationship between Cisco and any other company. (1110R)

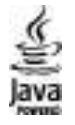

The Java logo is a trademark or registered trademark of Sun Microsystems, Inc. in the U.S., or other countries.

# $\frac{1}{2}$

## Table of Contents

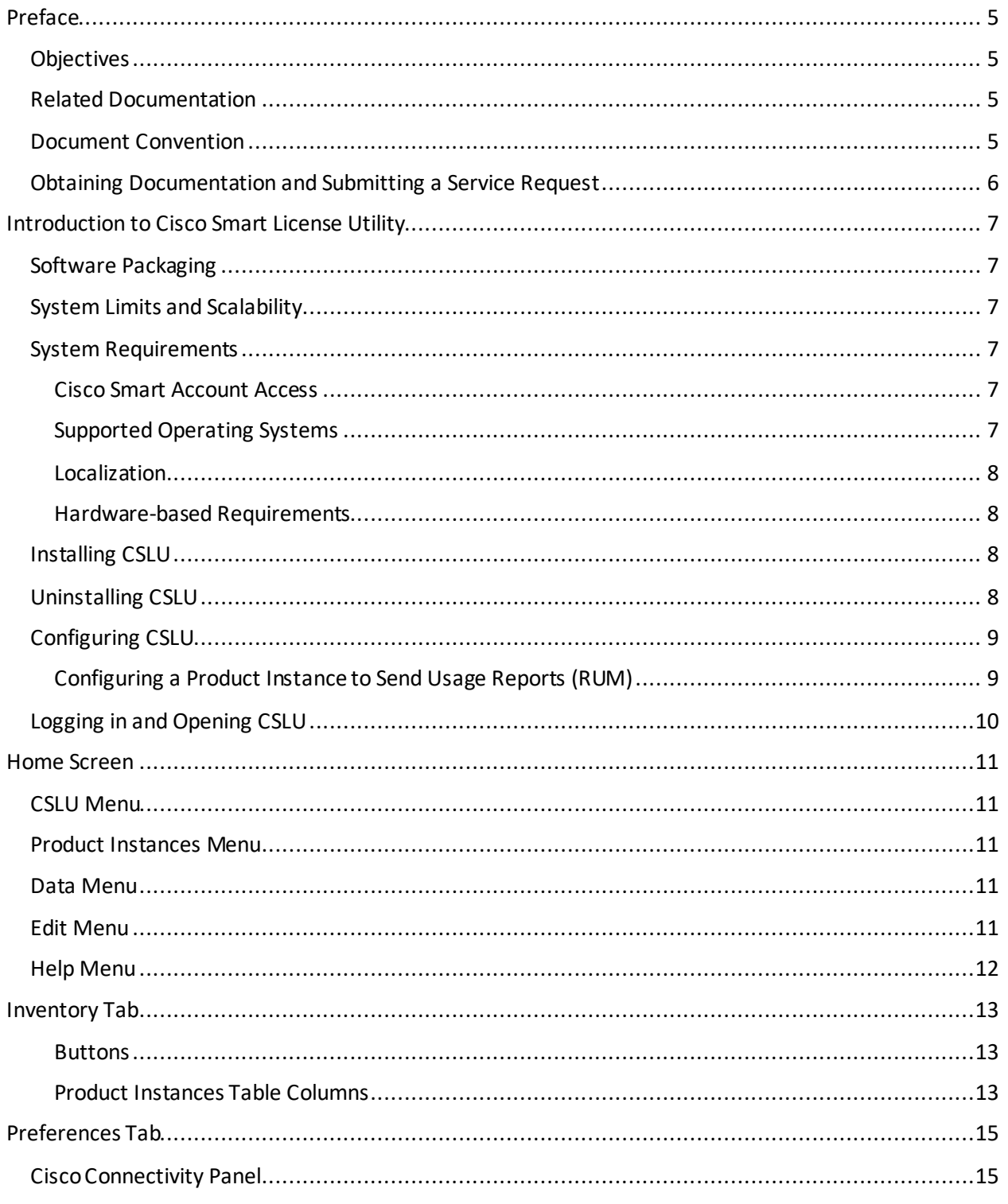

# $\frac{1}{2}$

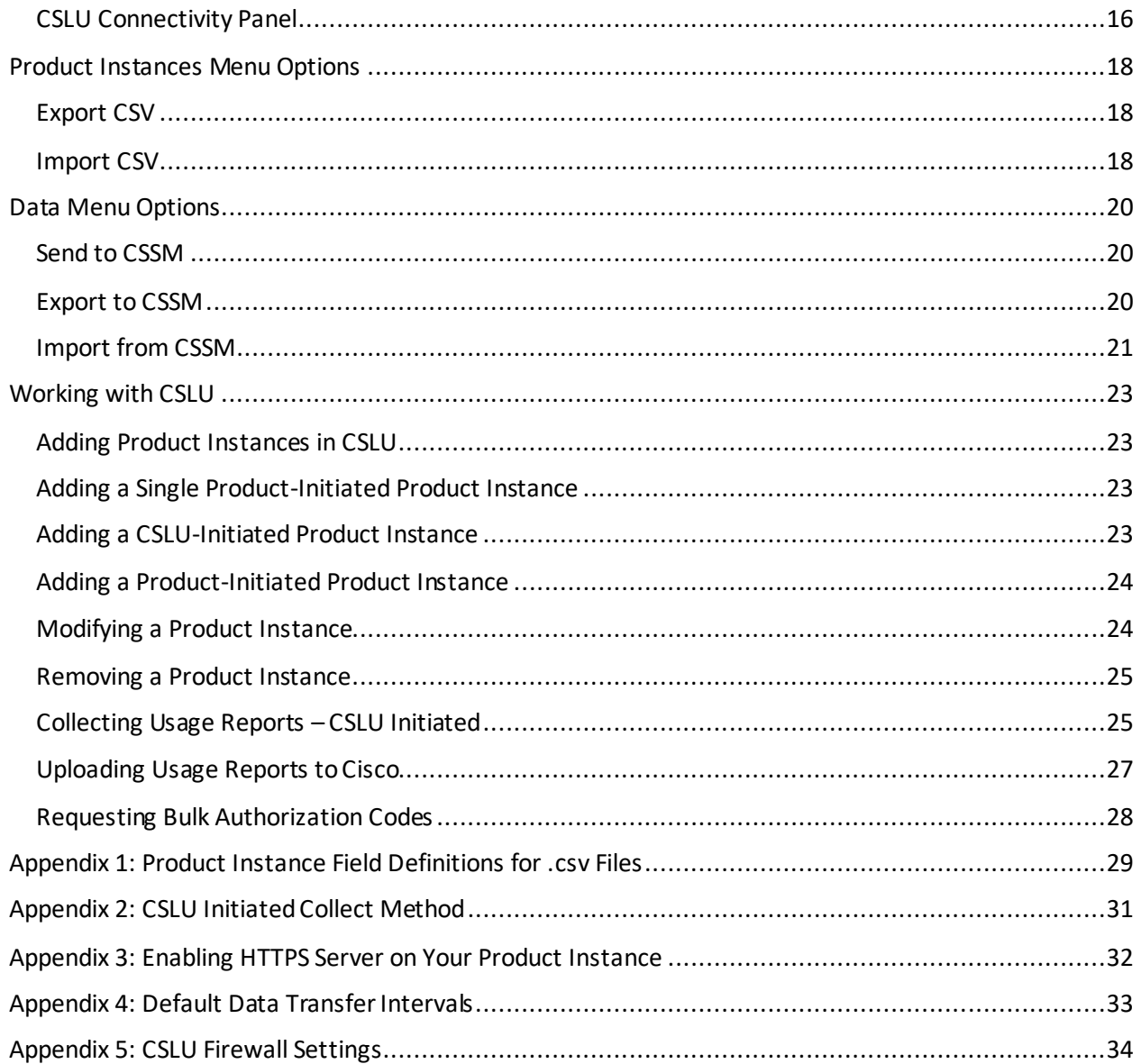

# $\begin{tabular}{c} \bf{a} & \bf{b} & \bf{c} \\ \bf{c} & \bf{d} & \bf{c} \\ \bf{c} & \bf{d} \\ \bf{e} & \bf{e} \\ \bf{e} & \bf{e} \\ \bf{e} & \bf{e} \\ \bf{e} & \bf{e} \\ \bf{e} & \bf{e} \\ \bf{e} & \bf{e} \\ \bf{e} & \bf{e} \\ \bf{e} & \bf{e} \\ \bf{e} & \bf{e} \\ \bf{e} & \bf{e} \\ \bf{e} & \bf{e} \\ \bf{e} & \bf{e} \\ \bf{e} & \bf{e} \\ \bf{e} & \bf$ **CISCO**

## <span id="page-4-0"></span>Preface

This preface describes the objectives and organization of this document and explains how to find additional information on related products and services.

## <span id="page-4-1"></span>**Objectives**

This document provides an overview of software functionality that is specific to the Cisco Smart License Utility (CSLU). This section refers you to other related documentation that also might be useful to you.

## <span id="page-4-2"></span>**Related Documentation**

The following documentation items are available for CSLU:

- *CSLU User Guide*
- *CSLU Installation Guide*
- *CSLU Release Notes*

#### <span id="page-4-3"></span>**Document Convention**

This document uses the following conventions:

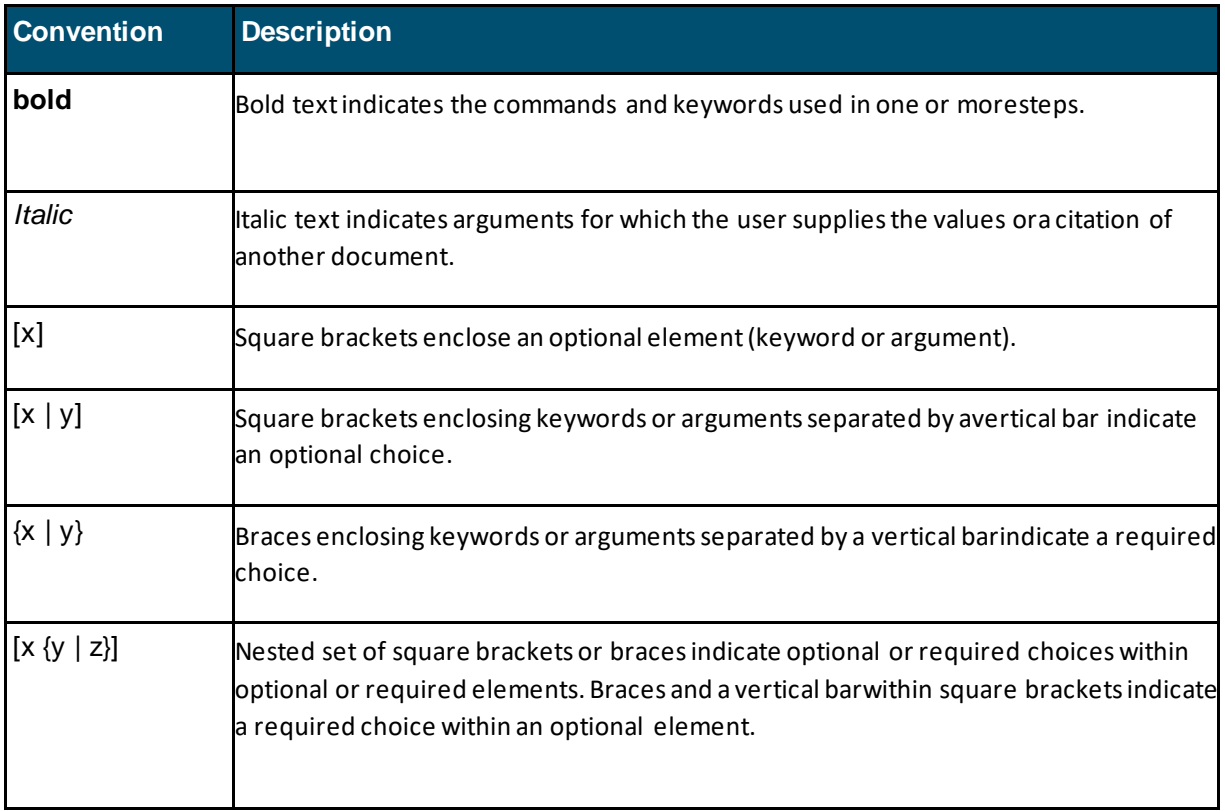

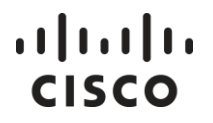

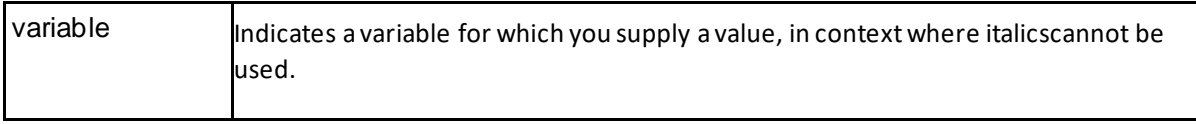

Examples for the following conventions:

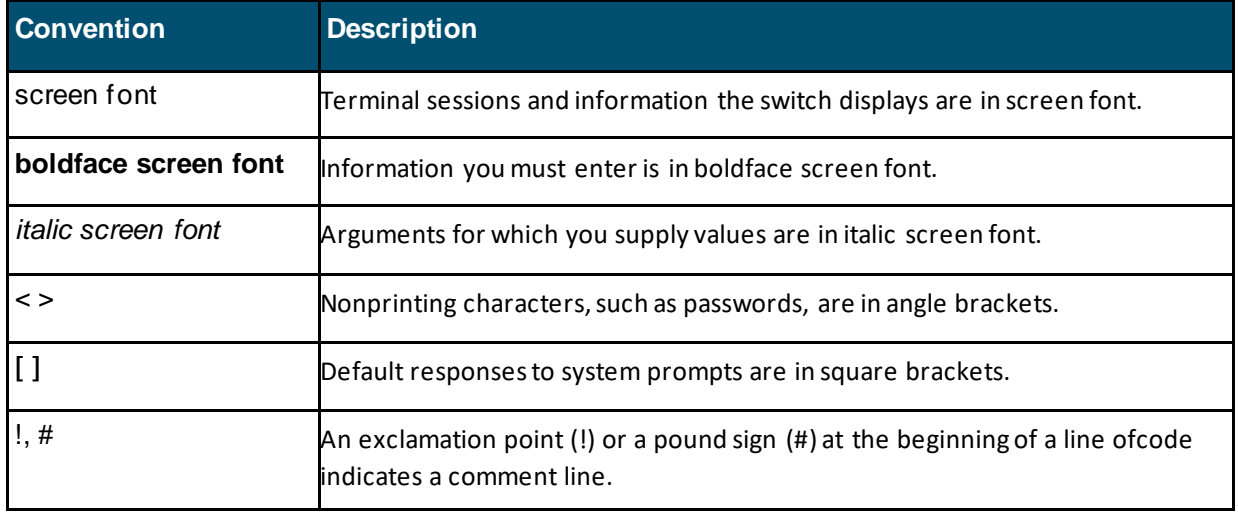

This document uses the following call-out conventions:

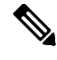

NOTE Notes contain helpful suggestions or references tomaterial not covered in the manual.

 $\bigwedge$ 

**CAUTION** Be careful, in this situation you might do something that could resultin equipment damage or loss of data.

#### <span id="page-5-0"></span>**Obtaining Documentation and Submitting a Service Request**

For information on obtaining documentation, using the Cisco Bug Search Tool (BST), submitting a service request, and gathering additional information, see What's New in Cisco Product Documentation.

To receive new and revised Cisco technical content directly to your desktop, you can subscribe to the *[What's New](http://www.cisco.com/assets/cdc_content_elements/rss/whats_new/whatsnew_rss_feed.xml)  [in Cisco Product Documentation RSS feed](http://www.cisco.com/assets/cdc_content_elements/rss/whats_new/whatsnew_rss_feed.xml).*

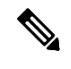

**NOTE** RSS feeds are a free service.

## <span id="page-6-0"></span>Introduction to Cisco Smart License Utility

Cisco Smart License Utility Manager (CSLU) is a Windows-based application that enables customers to administer licenses and their associated Product Instances from their premises instead of having to directly connect their Smart Licensed enabled Product Instances to Cisco Smart Software Manager (CSSM) hosted on https://software.cisco.com/ (Smart Software Licensing).

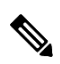

**NOTE** Throughout this document, the acronym CSSM (Cisco Smart Software Manager) is represented as Cisco (hosted on https://software.cisco.com/)

## <span id="page-6-1"></span>**Software Packaging**

Your installation package for CSLU consists of the following component:

• CSLU (Cisco Smart License Utility)

#### <span id="page-6-2"></span>**System Limits and Scalability**

Product and user scalability:

- up to 10,000 Product Instances
- single tenant (a virtual account with a Smart Account)

#### <span id="page-6-3"></span>**System Requirements**

See the following sections for more specific information on system requirements.

#### <span id="page-6-4"></span>Cisco Smart Account Access

Make sure that you have access to a Cisco Smart Account, and have the role of either Smart Account Admin, or Virtual Account Admin, before you proceed with the tasks mentioned in this section.

#### <span id="page-6-5"></span>Supported Operating Systems

The following operating systems are supported:

• Windows 10

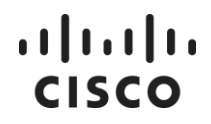

• Linux

#### <span id="page-7-0"></span>Localization

This release of CSLU supports the English language.

#### <span id="page-7-1"></span>Hardware-based Requirements

CSLU can be deployed on a machine (laptop or desktop) running Window 10 OS or Linux.

These requirements are recommended for optimal performance on a machine running the Windows 10:

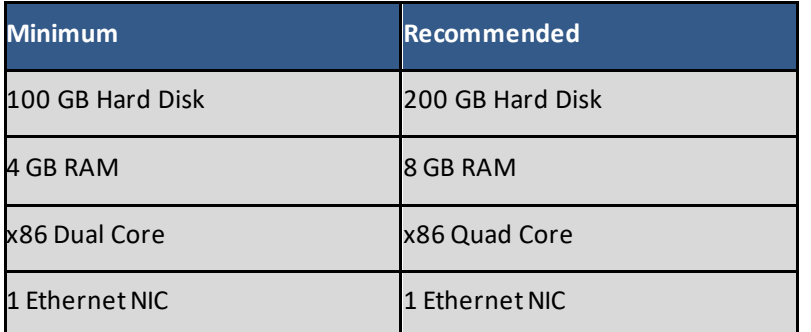

## <span id="page-7-2"></span>**Installing CSLU**

See the *CSLU Quick Start Guide* for installation instructions.

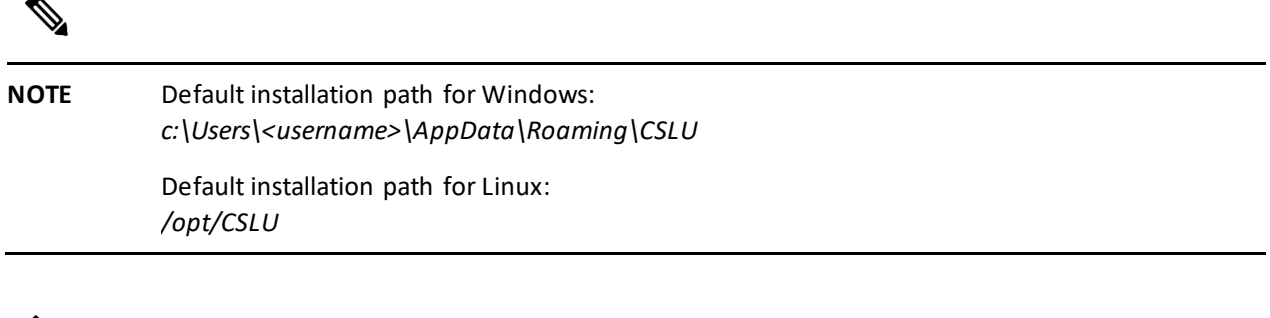

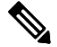

 $\blacktriangle$ 

NOTE As part of the installation process, the **CSLU.exe** file is installed on the desktop of your Windows host.

After a Linux installation, you can find the CSLU icon in **Show Applications** of your machine.

#### <span id="page-7-3"></span>**Uninstalling CSLU**

See the *CSLUQuick Start Guide* for uninstalling CSLU fromyour Windows host.

# ∕N

**CAUTION** When you uninstall CSLU, you are prompted whether to keep your CSLU data or not. If you choose No, all your data will be deleted permanently.

## <span id="page-8-0"></span>**Configuring CSLU**

After you have installed CSLU on your system, you will need to set the following parameters for proper functioning:

- Open the Preferences tab and configure a Smart Account and Virtual Account.
- Add Product Instances to CSLU (see [Adding Product Instances in CSLU](#page-22-1)).
- If CSLU is not connected to Cisco, you can work locally and log in to Cisco when you need to be connected.

Once these three actions have been completed, you will be able to request authorization (se[e Requesting Bulk](#page-27-0)  [Authorization Codes](#page-27-0)) to receive license authorizations.

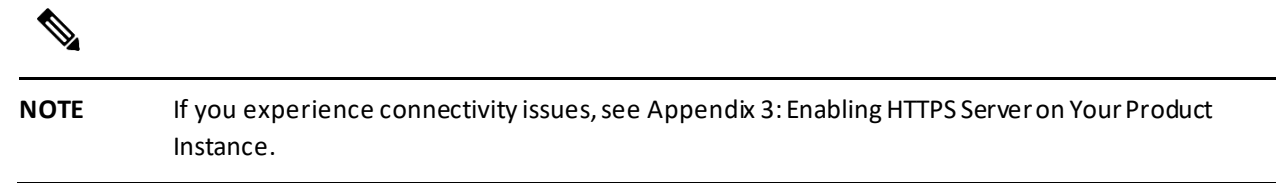

#### <span id="page-8-1"></span>Configuring a Product Instance to Send Usage Reports (RUM)

To connect to a Product Instance, you need to configure that Product Instance (PI) to be able to connect with CSLU. Use one of the three options described here for discovering CSLU in order to send usage (RUM) reports.

**Option 1**: No action required: Zero-touch DNS discovery of cslu-local.

If you have configured the name server with an entry where the hostname cslu-local is mapped to the CSLU IP address (the windows host where you installed CSLU), no configuration is required. The product instance automatically discovers hostname cslu-local.

**Option 2**: Configure DNS discovery of your domain.

If you choose this option, you will need to use domain name command shown below. The name-server creates the entry cslu-local.example.com.

In the global configuration mode enter the IP domain-name command: *<domain\_name>* shown in this example:

*Device(config)#: ip domain-name example.com*

**Option 3**: Configure a specific URL for CSLU

## $11111111$ **CISCO**

Use this command for configuring a specific URL. Follow this flow:

Enter the *license smart url cslu http://<host or IP>:<port-num>/cslu/v1/pi* command in global configuration mode, where:

- <host or IP> is the **hostname** or **IP address** of the windows host where you have installed CSLU
- <port-num> is **8182**

Here is an example:

*Device (config)# license smart url cslu http://192.168.0.1:8182/cslu/v1/pi*

Since the product instance initiates communication, it automatically starts by sending out the first RUM report. Along with this first report, if applicable and if required, it sends a trust code request and an authorization code request. CSLU forwards the information to Cisco and the returning acknowledgment (ACK) to the product instance, for installation. It gets the acknowledgment (ACK) from Cisco and sends this back to the product instance for installation.

When you have completed either of these options, you are now able to receive Usage (RUM) reports using CSLU.

## <span id="page-9-0"></span>**Logging in and Opening CSLU**

CSLU is a Windows-based application, therefore you only need to login to your local machine using your Windows system credentials (Windows username and password).

When you are successfully logged in to your Windows host, you can open CSLU by double-clicking on the CSLU icon located on the Windows host.

## <span id="page-10-0"></span>Home Screen

The CSLU home screen has five main menus (functionalities behind each of the menu options are described in their own sections):

### <span id="page-10-1"></span>**CSLU Menu**

This menu contains the following options:

- **Preferences**: this option opens the Preferences tab screen.
- **Reload**: this option closes and restarts the application.
- **Quit**: this option enables you to exit the application.

#### <span id="page-10-2"></span>**Product Instances Menu**

This menu affects all Product Instances (se[e Inventory Tab](#page-12-0) for more information)and is used to download and upload Product Instances from a file using the *.csv* format:

- **Export CSV**: this option allows you to download all devicesfrom the device list to a local file.
- **Import CSV**: this option allows you to upload devices to the device list from a local file.

Se[e Product Instances Menu Options](#page-17-0) for more information.

#### <span id="page-10-3"></span>**Data Menu**

This menu is used to immediately send information to Cisco (when the CSLU application is connected to Cisco). The following options are available:

- **Send to CSSM**: when logged into Cisco, this option triggers API calls to immediately send RUM reports and DLC requests using API calls to Cisco from CSLU.
- **Export to CSSM**: creates a file with all the information needed to be sent to Cisco, for example: RUM reports, auth request, DLC requests in a compressed *.tar*file format.
- **Import from CSSM**: allows either downloaded responses from Cisco (such as RUM ACKS, auth codes, DCL ACK), or a single authorization code, or policy file downloaded from Cisco.

Se[e Data Menu Options](#page-19-0) for more information.

#### <span id="page-10-4"></span>**Edit Menu**

This menu provides basic Windows editing options so that you can perform basic editing functions with your device lists:

- **Cut**
- **Copy**
- **Paste**

#### <span id="page-11-0"></span>**Help Menu**

This menu provides help resources as well as information on the current version of CSLU:

- **Download Help Manual**: selecting this menu option opens a modal that allows you to both select a directory on your system as well as customizing the name of the user guide. (It is recommended, however, that you keep the default name of the PDF file).
- **Download Log File**: selecting this menu option opens a modal that allows you select files to download into your working directory. The working directory is listed in the Preference Tab under the Working Directory field (<working directory>/var/logs).

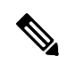

**NOTE** The working directory will be the repository for log files that you will need when contacting Cisco support.

> The maximum size (logfile *maxsize*) for the log file is 10MB. Whenit exceeds 10MB, that file is automatically renamed, and a new file is created.

The maximum size limit for the directory is 100MB. If the size limit is exceeded, then files are deleted to keep within the size limit.

The maximum number of log files (logfile *maxbackups*) that can be stored is 10. Once the number of files is exceeded, then the oldest file is deleted to make room for the newest file.

- **About CSLU**: selecting this option opens the About Cisco Smart Licensing Utility window which provides the following information:
	- o Cisco Smart Licensing Utility copyright and trademark,
	- o installed modules,
	- o end user license agreement.

## <span id="page-12-0"></span>Inventory Tab

The Inventory tab allows you to manage your configured Product Instances through the **Product Instances**table.

You can select specific devices by using the selection box in the column located on the left side of the table.

You can also use the **Select All** check box, located to the left of the **Name**column:

- A minus sign (-) indicatesthat at least one device is selected, but not all devices are selected.
- If you click in the box, the box shows a check mark (√) which means that all devices are selected.

See the following sections for more information on the buttons and columns available in the Product Instances table.

#### <span id="page-12-1"></span>**Buttons**

The following buttons are available in the Product Instances table:

- **Add Single Product**: this button opens a modal where you add the Host Name and Connect Method to add a Product Instance.
- **Actions for Selected**: this button has a dropdownmenu with the following options:
	- o **Remove**: allows you to delete the selected Product Instance(s) from CSLU.

This button has different variants, depending on the user's status: **Remove** when the user is logged in to Cisco; **Remove (Not Logged in to Cisco)** when the user is not logged in; **Remove (Cisco is not available)** when working in offline mode.

- o **Edit**: allows you to edit one or more parameters for selected Product Instance(s).
- o **Collect Usage**: allows you to trigger the collection of Usage Reports from selected Product Instances on any Product Instance(s) that are configured for one of the CSLU Initiated methods (se[e Collecting](#page-24-1)  [Usage Reports](#page-24-1) – CSLU Initiatedfor more information).
- o **Authorization Code Request**: selecting this option downloads an authorization request file for the devices that have been selected (see Requesting Bulk Authorization Codes for more information)
- **Refresh Product Instance List**: this button allows you to refresh the Product Instances table and show any additions or modifications that have been made to the Product Instances table (for example: adding a new Product Instance). Also, all selection boxes are cleared.

#### <span id="page-12-2"></span>Product Instances Table Columns

The following information is displayed in the Product Instances Table columns:

- **Name**:showsthe Product Instances (in column format) registered to an account. Product Instances can be filtered (the filter field is not case sensitive) to filter by Host/IP, SN or PID.
- **Last Contact**: the date that the ProductInstance was last contacted.
- Alerts: provides the latest status of this Product Instance (for example: Failed to Connect).
- **Items per page**: this field enables you to select the number of Product Instances that are

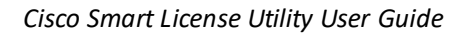

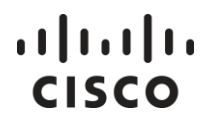

listed on each page (available values: 5, 10, 25, and 100).

field. You can edit the record from this screen.

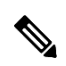

NOTE You can search for Product Instances by Name, Product Type, Last Contact, or Alert. Once a device is added, the Host/IP Address displays as a hyperlink to the device recordport

## <span id="page-14-0"></span>Preferences Tab

The Preferences Tab contains two panels with parameters. See the following sections for more information on the parameters and their values.

## <span id="page-14-1"></span>**Cisco Connectivity Panel**

This panel contains the following fields:

- **Cisco Is Available**: a toggle switch for enabling ability to set the preferences associated with connectivity to Cisco. The default is that connectivity is enabled (blue color). Clicking on the toggle switch disables connectivity (gray color). Cisco connectivity allows you to automatically send daily reports to Cisco. After enabling CCSM is Available, you must login to Cisco each time you load the application to establish connectivity.
- **Cisco Connection Timeout(seconds):** a numerical field where you enter the number of seconds that Cisco has not connected before the application times out. The default value is 10.
- **Cisco Response (seconds):** a numerical field where you enter the number of seconds before the system times out while waiting for a response from Cisco. The default value is 90.
- **Cisco Retry Interval (seconds)**: a numerical field where you can enter the number of seconds that must pass before the application attempts to re-connect to Cisco (after a Cisco Connection Timeout). The default value is 900.
- **Cisco URL**: lists the URL (directory location) for Cisco the application uses. It is listed so you can ensure that this URL is available to your network because it is used for Cisco connectivity.\

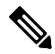

**NOTE** The default URL is:

*https://swapi-stage1.cisco.com/services/api/smart-accounts-and-licensing/v2/*

- **HTTP Proxy Host**: this field is obligatory if you want to use a proxy between CSLU and Cisco. If a proxy is used, then set the (URL) for the proxy host here.
- **OAuth URL**: lists the URL (directory location) of the Cisco authentication server used to login to your CCO account to allow the application to communicate with CSSM. It is shown so you can ensure Cisco is available to your network because it is used for Cisco connectivity.

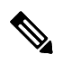

**NOTE** Default OAuth URL is:

*https://cloudsso-test.cisco.com/as/token.oauth2*

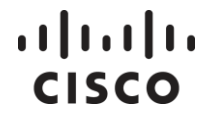

It is important to make sure the Cisco URL and OAuth URL fields are correct. Otherwise, the upload and download processes will not work properly.

• **RUM Upload Interval (days)**: a numerical field where you enter a number of days after which a report is requested from a device and uploaded to CSLU.

#### <span id="page-15-0"></span>**CSLU Connectivity Panel**

This panel contains the following fields:

Product Instance Service Port: (required field) the port the Product Instances use to communicate with the CSLU application.

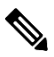

**NOTE** The default value is 8182.

• REST API Port: (required field) the port for the REST-API operations supported by the CSLU application if it uses *CSLU: Initiated REST-API* as the collection method.

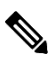

**NOTE** The default value is 8180.

- **Smart Account**: the name of the Smart Account (SA) on CSLU that receives RUM reports. The Smart Account name is case sensitive and must exactly match Cisco.
- **Virtual Account**: the Virtual Account(VA) paired with the Smart Account. The Virtual Account name is case sensitive and must exactly match Cisco.
- **Validate Device**: if you have chosen the **Product Instance InitiatedOnly** mode (in the Default Connect Method field, below), selecting the **Validate Device** check box will control the automatic creation of Product Instances when the usage report is received.

When Validate Device is enabled and an unknown Product Instance sends a usage (RUM) report, the local database is examined to check whether the device is present. If yes, then the usage (RUM) reportwill be accepted. If no, the usage reportwill be rejected.

If you want the CSLU to 'auto-discover' new Product Instances based on the receipt of usage (RUM) reports, then make sure that the **Validate Device** check box is not selected.

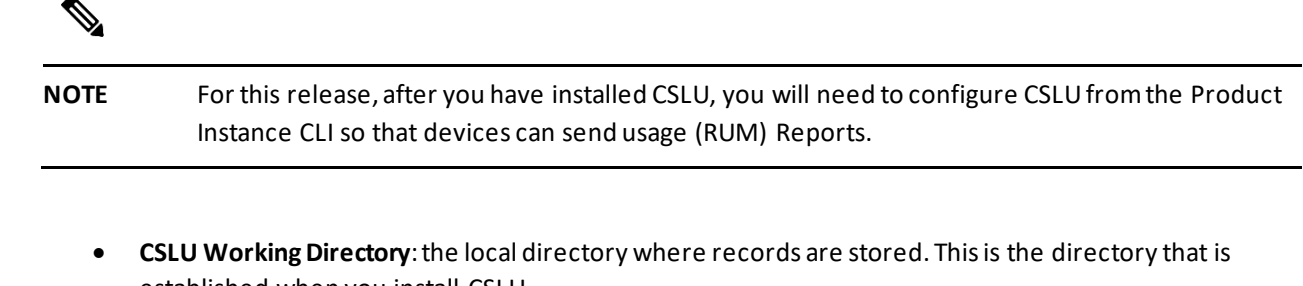

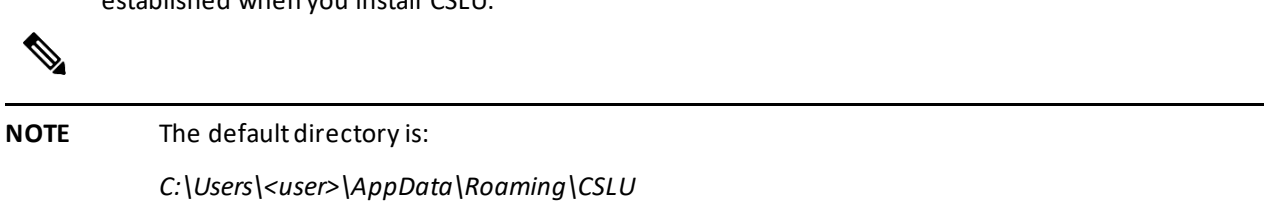

- **Default ConnectionMethod**: provides different methods for connecting to a Product Instance. Your selection here will be used to pre-populate the Connect Method field when adding Product Instances.
	- o **Product Instance Initiated Only**: the default setting; this mode enables CSLU to receive information from a Product Instance (se[e Configuring a Product Instance to Send Usage Reports](#page-8-1) for more information).
	- o **CSLU Initiated – NETCONF**: enables CSLU to send Product Instance information using Remote Procedure Calls (RPC) to Cisco if CSLU is connected to Cisco.
	- o **CSLU Initiated – RESTCONF**:enables CSLU to send Product Instance information using HTTP protocol to Cisco if CSLU is connected to Cisco
	- o **CSLU Initiated – REST API**: enables CSLU to send Product Instance information using HTTP protocol to Cisco if CSLU is connected to Cisco.

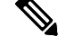

**NOTE** A connection method can be independently changed from the **Add Product Instance** or **Modify Product Instance** screens without affecting the selection in the Preferences tab. See [Appendix 2:](#page-30-0)  [CSLU Initiated Connection](#page-30-0) Method for information on CSLU Initiated protocols.

- **Save**: saves all the settings to your system.
- **Reset**: resets all the settings to the last save.

## $1111111$ **CISCO**

## <span id="page-17-0"></span>Product Instances Menu Options

This menu affects all Product Instances and is used to download and upload Product Instances from a file using the *.csv* format. See the following sections for more information on available options.

## <span id="page-17-1"></span>**Export CSV**

This option allows you to globally download a full Product Instance list as a *.csv* file. The *.csv* file can then be used for obtaining reports for managing Product Instances.

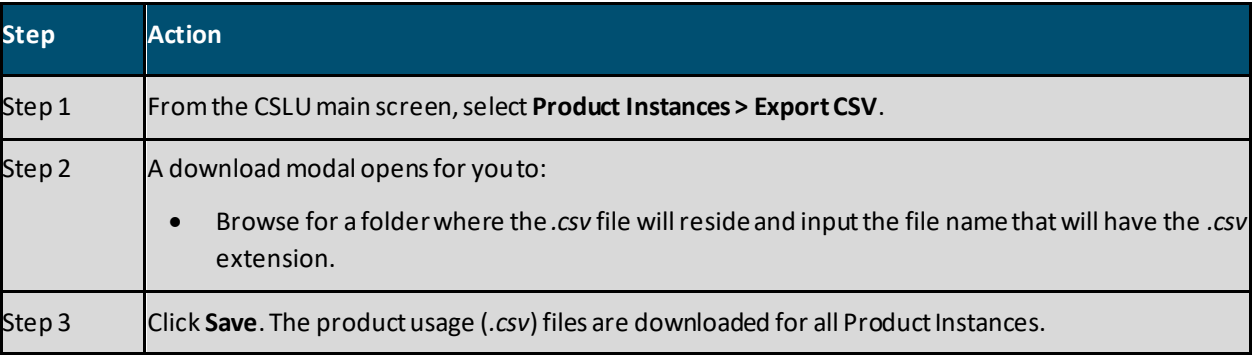

Complete these steps to download a list of all Product Instances and their associated information:

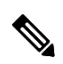

**NOTE** The Windows operating system can change the behavior of a usage report file properties by dropping the extension when that file is renamed. The behavior change happens when you rename the downloaded file, and the renamed file drops the extension.

> For example, the downloaded default file named *DeviceList.csv* is renamed to *MyDeviceList*. The file loses its *.csv* extension. To enable the DeviceList file to function normally, after renaming a usage report file, you must also add the *.csv* extension back to the file name before saving,

## <span id="page-17-2"></span>**Import CSV**

This option allows you to globally upload to CSLU using the Upload Product Instance List feature. The information is uploaded in the *.csv* format.

Complete these steps to upload a list of all Product Instances and their associated information:

# $\frac{1}{2}$

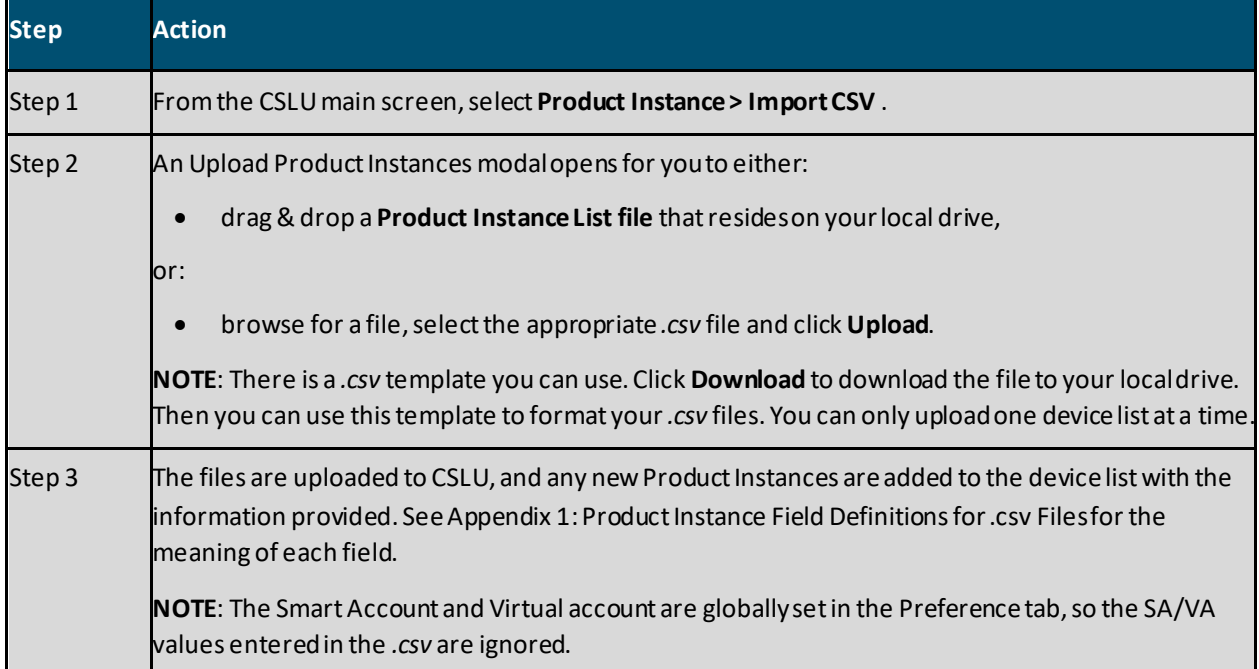

#### *Cisco Smart License Utility User Guide*

## $11111111$ **CISCO**

## <span id="page-19-0"></span>Data Menu Options

This menu is used to immediately send information to Cisco (when the CSLU application is connected to Cisco). See the following sections for more information on available options.

## <span id="page-19-1"></span>**Send to CSSM**

This option is used after you have collected a RUM report from the Product Instances.

When logged in to Cisco, this menu option triggers API calls to immediately send RUM reports and DLC requests (viaAPI REST calls to Cisco from CSLU).

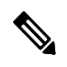

**NOTE** To successfully send reports to Cisco, you will need to have selected a Smart Account (SA) and Virtual Account (VA) in CSLU and be logged in to Cisco (se[e Preferences Tab](#page-14-0) for details).

By default, these reports are automatically sent on a scheduled basis.

#### <span id="page-19-2"></span>**Export to CSSM**

This option can be used as a part of a manual download procedure when you want the workstation isolated for security purposes, for example.

Complete the following steps:

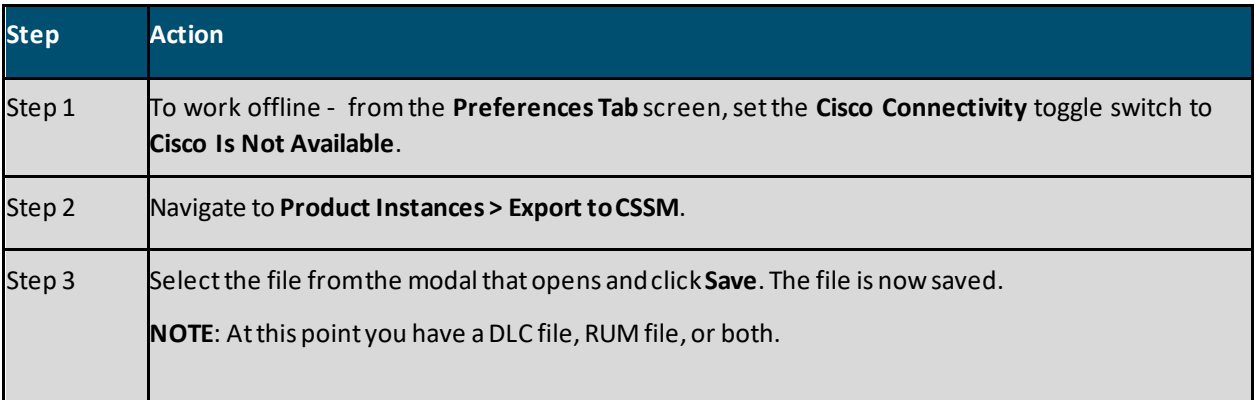

# $\begin{tabular}{c} \bf{a} & \bf{b} & \bf{c} \\ \bf{c} & \bf{d} & \bf{c} \\ \bf{c} & \bf{d} \\ \bf{e} & \bf{e} \\ \bf{e} & \bf{e} \\ \bf{e} & \bf{e} \\ \bf{e} & \bf{e} \\ \bf{e} & \bf{e} \\ \bf{e} & \bf{e} \\ \bf{e} & \bf{e} \\ \bf{e} & \bf{e} \\ \bf{e} & \bf{e} \\ \bf{e} & \bf{e} \\ \bf{e} & \bf{e} \\ \bf{e} & \bf{e} \\ \bf{e} & \bf{e} \\ \bf{e} & \bf$ **CISCO**

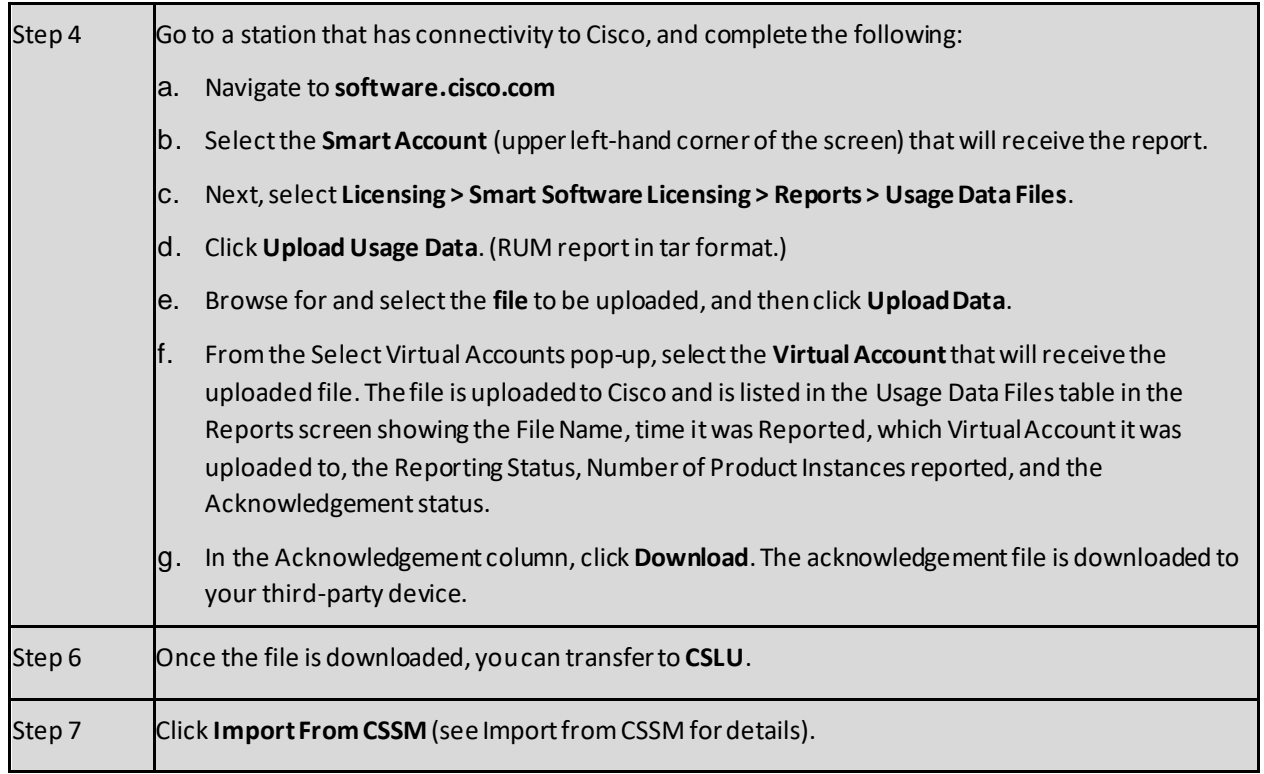

## <span id="page-20-0"></span>**Import from CSSM**

Once you have received the acknowledgment file (ACK) or another file, such as smart licensing authorization code, from Cisco, you are ready to upload that file to your system. This procedure can be used for workstations that are offline.

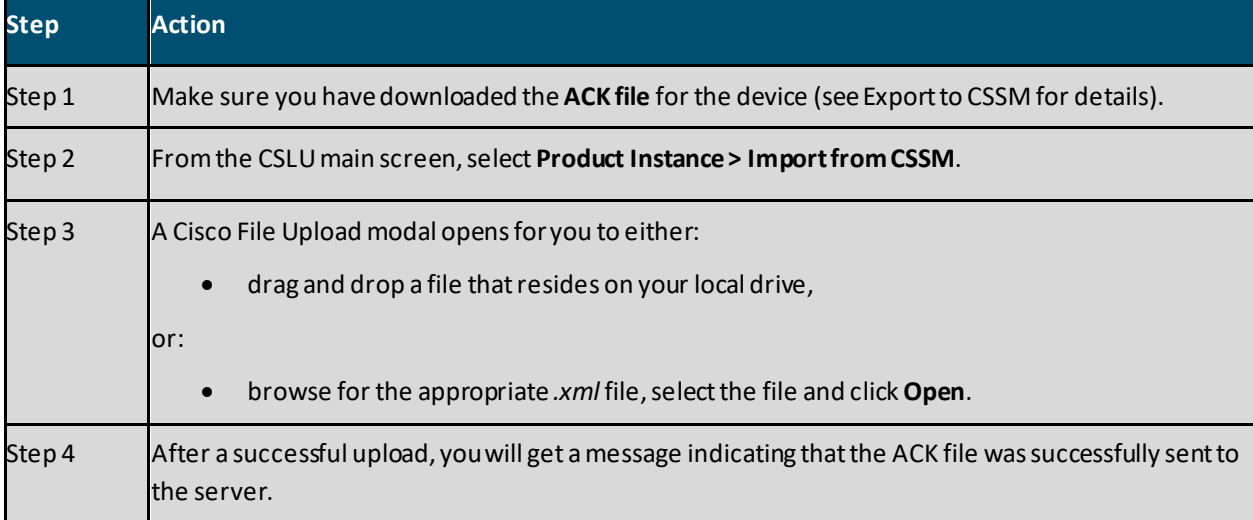

Complete these steps to select and upload a file(s) from Cisco:

# $\frac{1}{2}$

If the upload was not successful, you will get an import error. When you have finished uploading, click the **x** at the top right corner of the modal to close it.

#### *Cisco Smart License Utility User Guide*

# $(1)$  $(1)$  $(1)$ **CISCO**

## <span id="page-22-0"></span>Working with CSLU

See the following sections for more details on the most typical working scenarios available in the CSLU application.

## <span id="page-22-1"></span>**Adding Product Instances in CSLU**

Using the CSLU interface, there are three ways you can add Product Instances to your system.

- **CSLU Created**: In the Inventory tab, click **Add Single Product**.
- **Upload to CSLU**: Select **Product Instances** in the Home Screen and click **Import CSV** to import a file.
- **Product Created**: CSLU will extract Product Instance related information from the RUM (usage) report sent by the Product Instance and then create corresponding Product Instances. You can configure this by selecting **Preferences Tab > Default Connect Method > Product Instance Initiated Only** and deselecting the **Validate Device** check box. The Product Instances are then added when each Product Instance sends its first usage (RUM) report.

## <span id="page-22-2"></span>**Adding a Single Product-Initiated Product Instance**

To know what each field means see [Appendix 1: Product Instance Field Definitions for .csv Files](#page-28-0) or hover over each field entry for the tool tip to show the meaning of field.

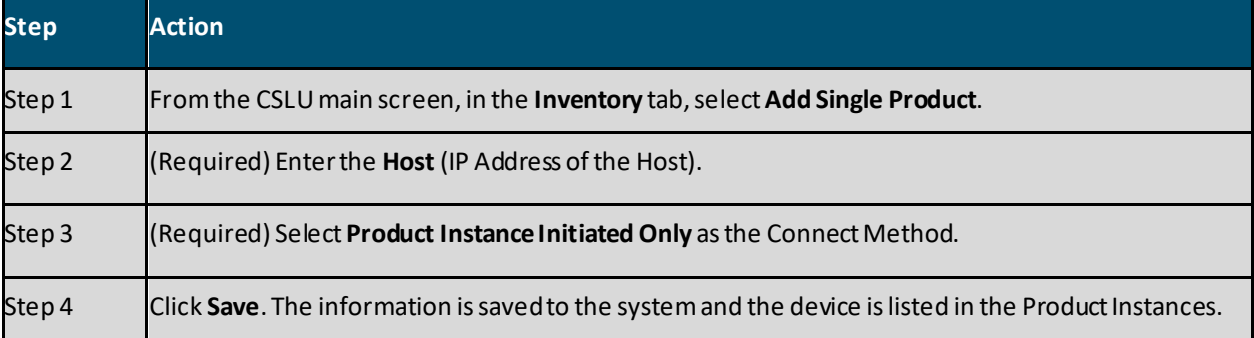

Complete these steps to add a single Product Instance from the Inventory tab:

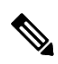

**NOTE** To add individual product-initiated Product Instances, CSLU must be configured for collecting usage reports(see [Collecting Usage Reports](#page-24-1) – CSLU Initiatedfor details).

## <span id="page-22-3"></span>**Adding a CSLU-Initiated Product Instance**

Using the CSLU interface, you can configure the connect method to be CSLU Initiated. This connection method (mode) enables CSLU to request information from devices. If CSLU is connected to Cisco, it will forward to Cisco information received from Product Instances, whether requested by CSLU or pushed by Product Instances.

## $\begin{tabular}{c} \bf{a} & \bf{b} & \bf{c} \\ \bf{c} & \bf{d} & \bf{c} \\ \bf{c} & \bf{d} \\ \bf{e} & \bf{e} \\ \bf{e} & \bf{e} \\ \bf{e} & \bf{e} \\ \bf{e} & \bf{e} \\ \bf{e} & \bf{e} \\ \bf{e} & \bf{e} \\ \bf{e} & \bf{e} \\ \bf{e} & \bf{e} \\ \bf{e} & \bf{e} \\ \bf{e} & \bf{e} \\ \bf{e} & \bf{e} \\ \bf{e} & \bf{e} \\ \bf{e} & \bf{e} \\ \bf{e} & \bf$ **CISCO**

To know what each field means se[eAppendix 1: Product Instance Field Definitions for .csv Files](#page-28-0) or hover over each field entry for the tool tip to show the meaning of field.

Complete these steps to add a Product Instance from the **Inventory** tab:

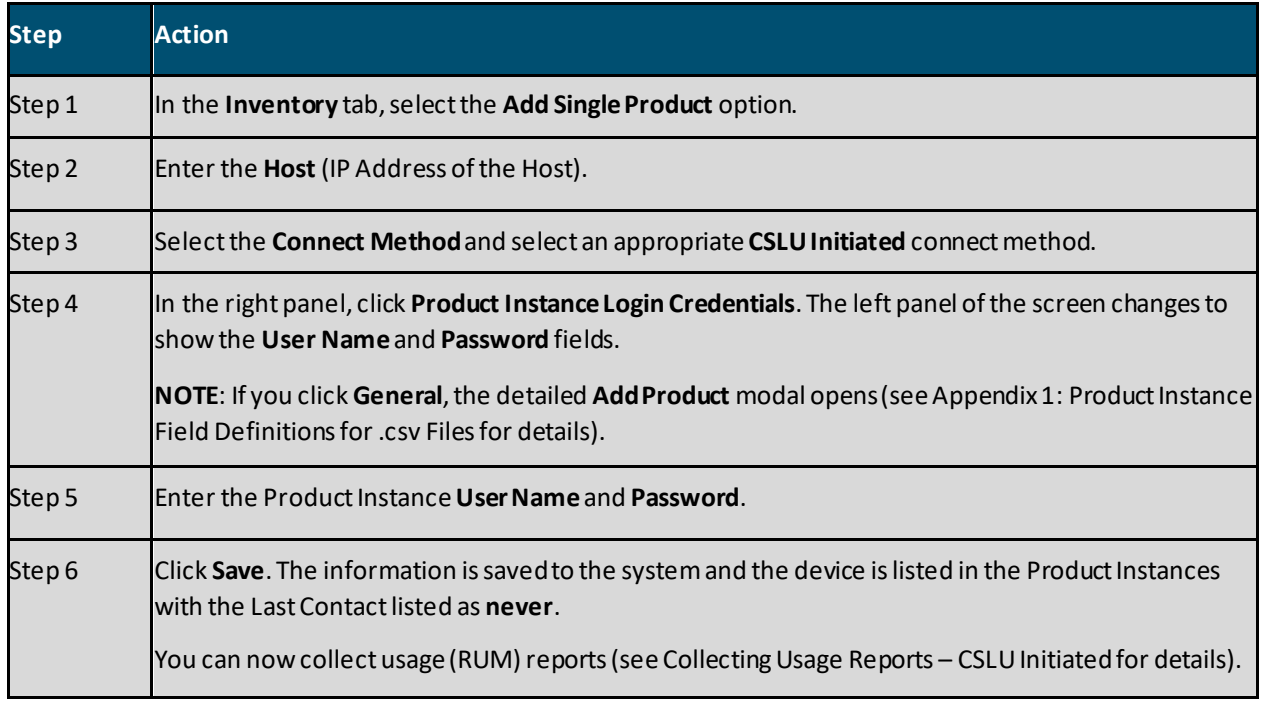

## <span id="page-23-0"></span>**Adding a Product-Initiated Product Instance**

Complete these steps to add a device-created Product Instance:

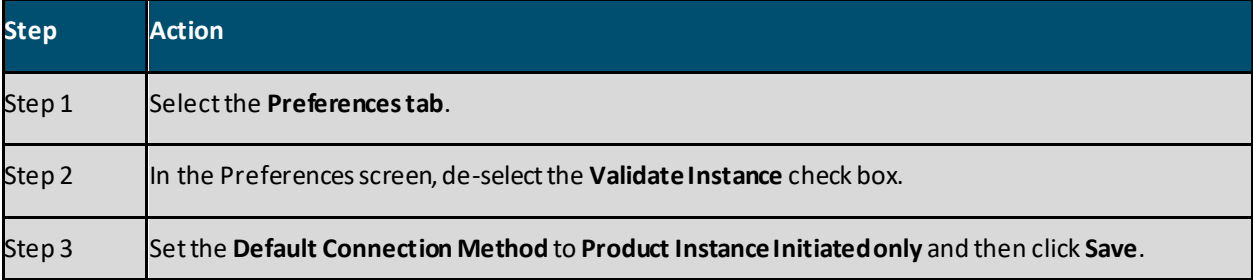

#### <span id="page-23-1"></span>**Modifying a Product Instance**

CSLU allows you to edit one or multiple Product Instance(s)in your system.

Complete these steps to edit Product Instances:

# $(1)$  $(1)$  $(1)$ **CISCO**

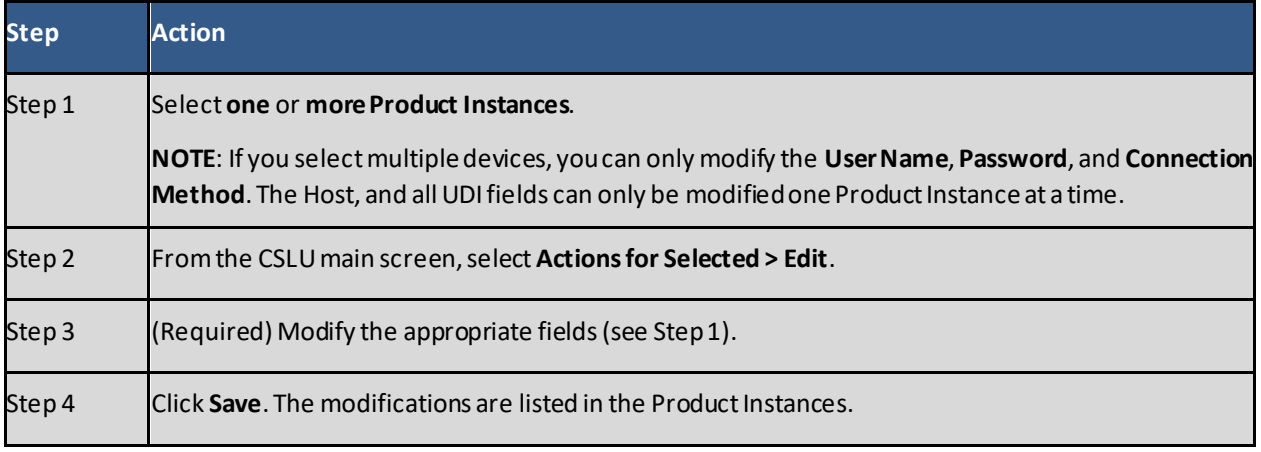

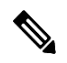

**NOTE** You can also modify a single device by clicking on the **Product Instance Name** in the Product Instances table.

## <span id="page-24-0"></span>**Removing a Product Instance**

In CSLU, you can remove one or multiple Product Instance(s)from your system.

Complete these steps:

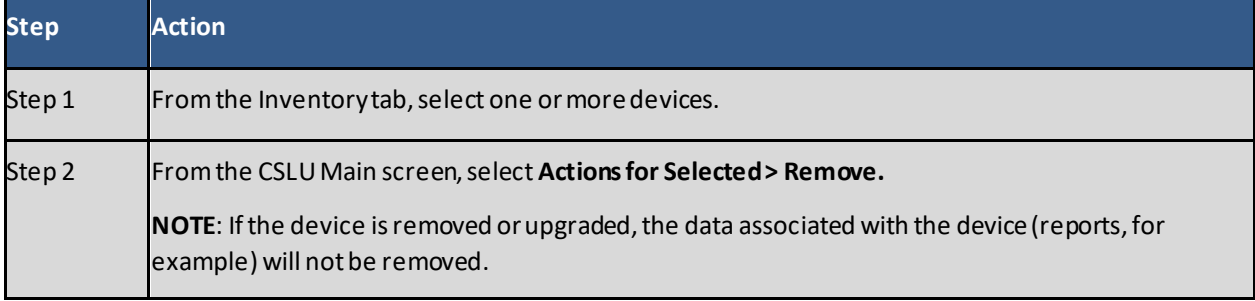

## <span id="page-24-1"></span>**Collecting Usage Reports – CSLU Initiated**

CSLU also allows you to manually trigger the gathering of usage reports from devices.

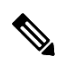

**NOTE** By default, the CSLU application is scheduled to collect usage information at 5-minute intervals.

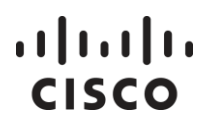

After configuring and selecting a Product Instance (selecting **Add Single Product**, filling in the **Host** name and selecting a **CSLU Initiated** connection method), proceed to **Actions for Selected > Collect Usage**. CSLU connects to the selected Product Instance(s) and collects the usage reports.

These usage reports are then stored in CSLU's local library. These reports can then be transferred to Cisco if CSLU is connected to Cisco, or (if you are not connected to Cisco) you can manually trigger usage collection by selecting **Product Instances > Export to CSSM**.

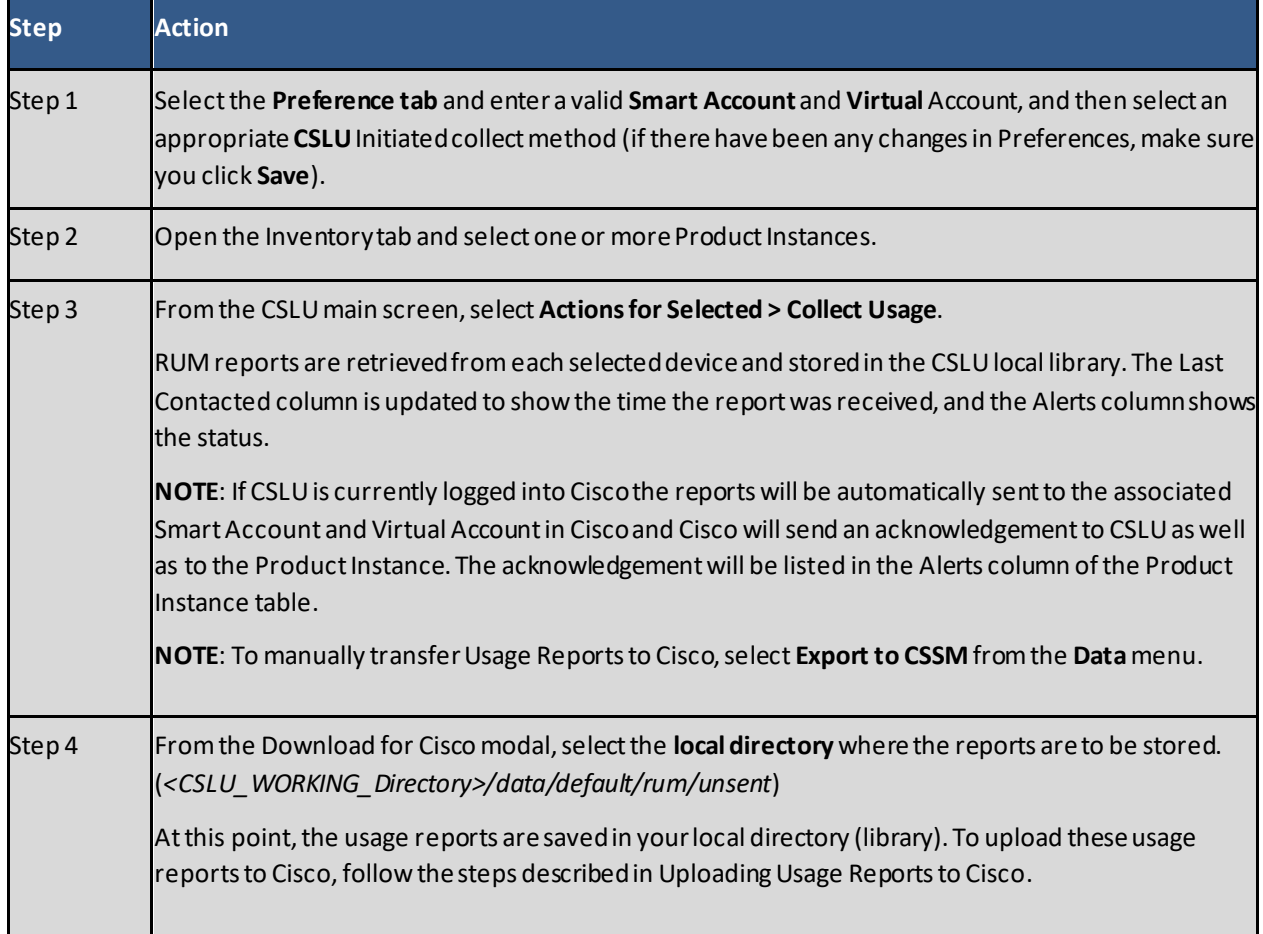

Complete these steps to collect Product Instance usage reports:

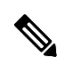

**NOTE** The Windows operating system can change the behavior of a usage report file properties by dropping the extension when that file is renamed. The behavior change happens when you rename the downloaded file, and the renamed file drops the extension. For example, the downloaded default file named *UD\_xxx.tar* is renamed to *UD\_yyy*. The file loses its *.tar* extension and cannot function.

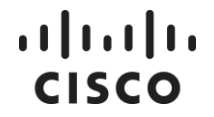

 $\begin{picture}(20,5) \put(0,0){\line(1,0){155}} \put(0,0){\line(1,0){155}} \put(0,0){\line(1,0){155}} \put(0,0){\line(1,0){155}} \put(0,0){\line(1,0){155}} \put(0,0){\line(1,0){155}} \put(0,0){\line(1,0){155}} \put(0,0){\line(1,0){155}} \put(0,0){\line(1,0){155}} \put(0,0){\line(1,0){155}} \put(0,0){\line(1,0){155}} \put(0,0){\line(1,$ 

To allow the usage file to function normally, after renaming a usage report file, you must also add the *.tar* extension back to the file name, for example *UD\_yyy.tar*.

## <span id="page-26-0"></span>**Uploading Usage Reports to Cisco**

If you are logged into Cisco, you can upload Product Instance usage (RUM) reports to a SA/VA.

**NOTE** By default, the CSLU is scheduled to upload usage information at 5-minute intervals. Before uploading Product Instance usage reports, make sure you have configured CSLU witha valid SA/VA.

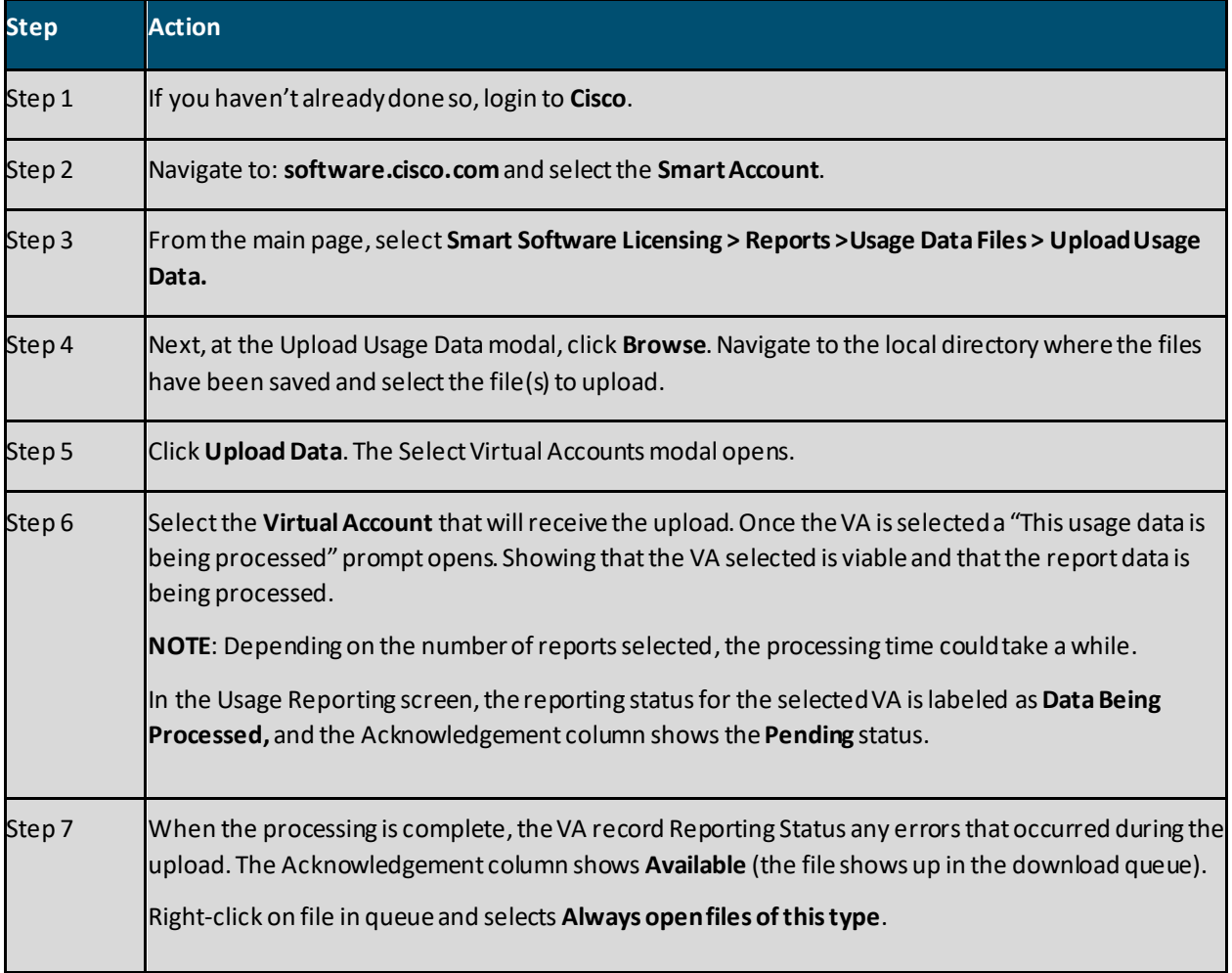

## $\begin{tabular}{c} \bf{a} & \bf{b} & \bf{c} \\ \bf{c} & \bf{d} & \bf{c} \\ \bf{c} & \bf{d} \\ \bf{e} & \bf{e} \\ \bf{e} & \bf{e} \\ \bf{e} & \bf{e} \\ \bf{e} & \bf{e} \\ \bf{e} & \bf{e} \\ \bf{e} & \bf{e} \\ \bf{e} & \bf{e} \\ \bf{e} & \bf{e} \\ \bf{e} & \bf{e} \\ \bf{e} & \bf{e} \\ \bf{e} & \bf{e} \\ \bf{e} & \bf{e} \\ \bf{e} & \bf{e} \\ \bf{e} & \bf$ **CISCO**

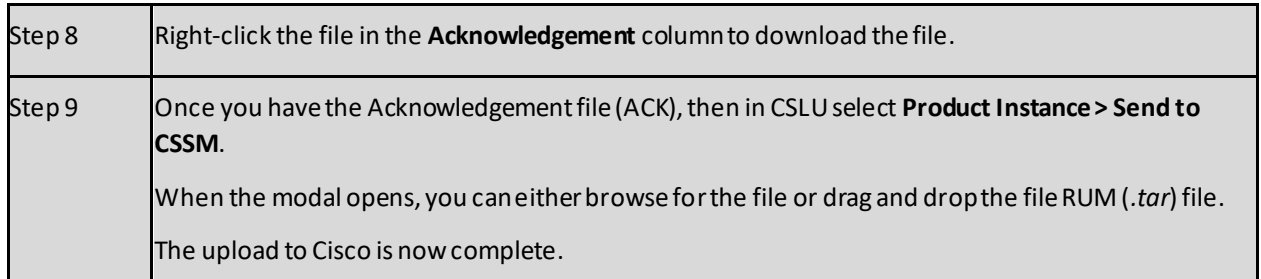

## <span id="page-27-0"></span>**Requesting Bulk Authorization Codes**

The **Authorization Code Request** menu option is specifically used to manually request authorization codes from Cisco. This option is specifically used for one or more Product Instances.

Complete these steps if you are not connected to Cisco to request authorization codes from Cisco:

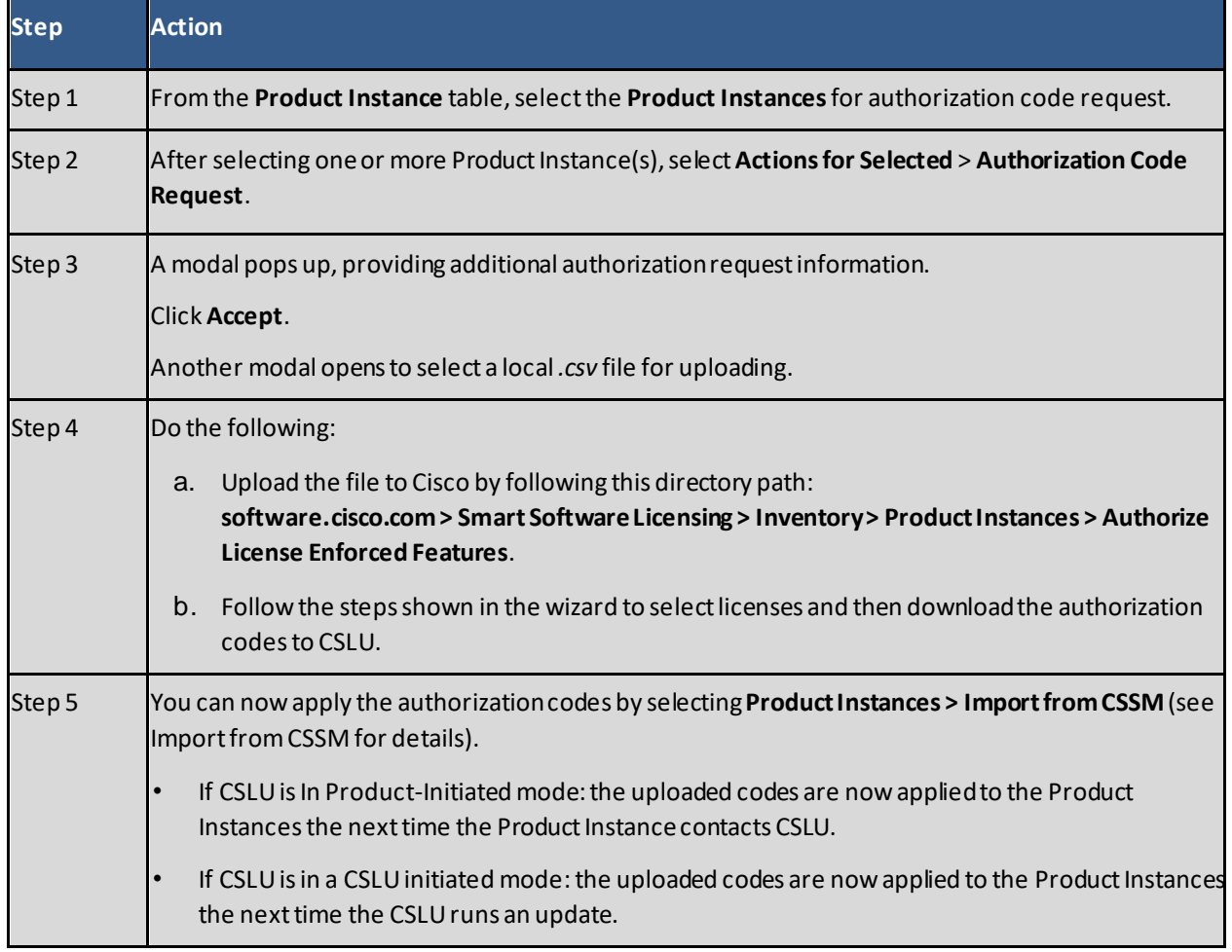

# $\begin{tabular}{c} \bf . } \end{tabular}$ **CISCO**

## <span id="page-28-0"></span>Appendix 1: Product Instance Field Definitions for .csv Files

This table provides the full list of field descriptions for a Product Instance. These fields are listed in the *.csv* files:

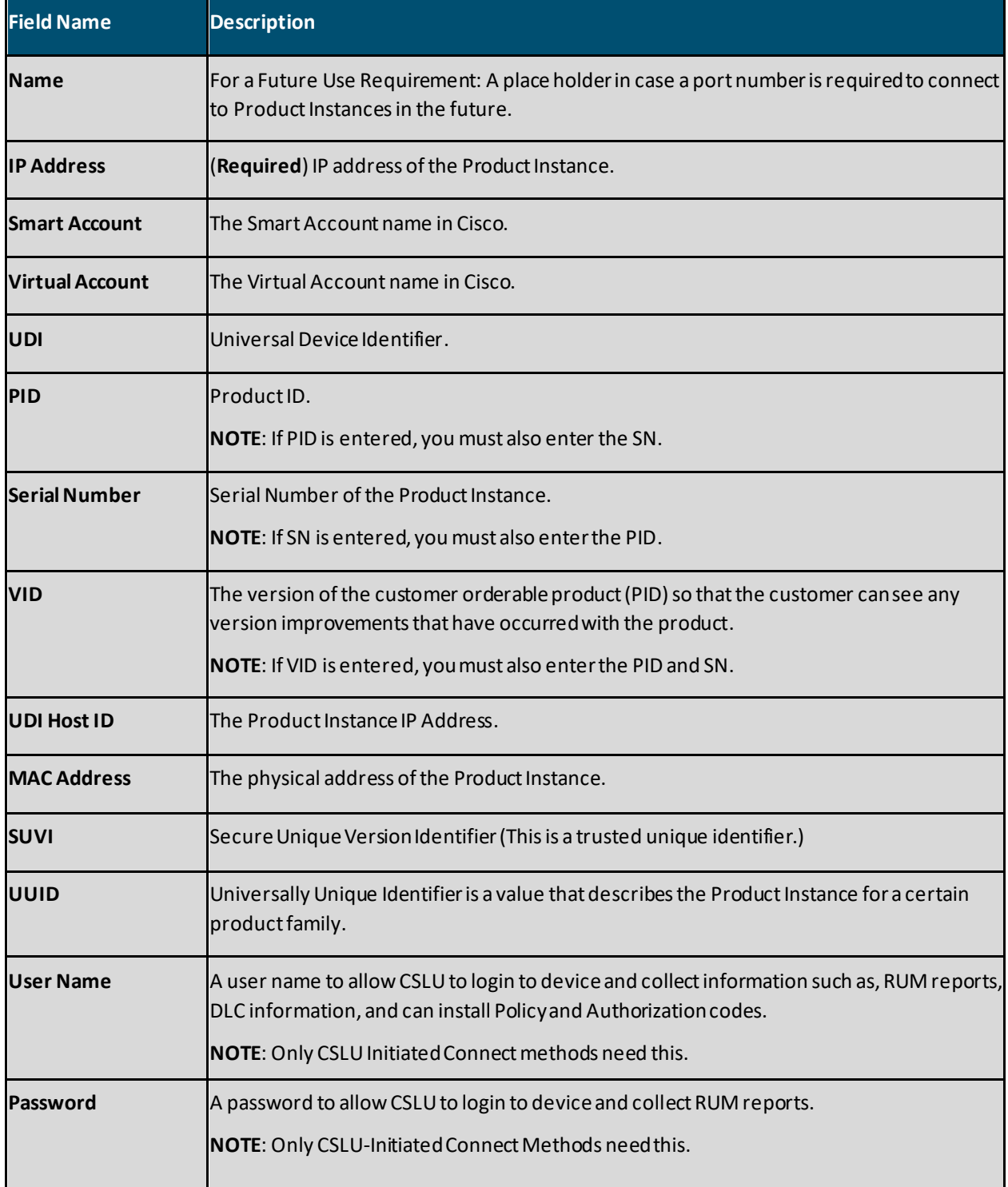

# $\frac{1}{2}$

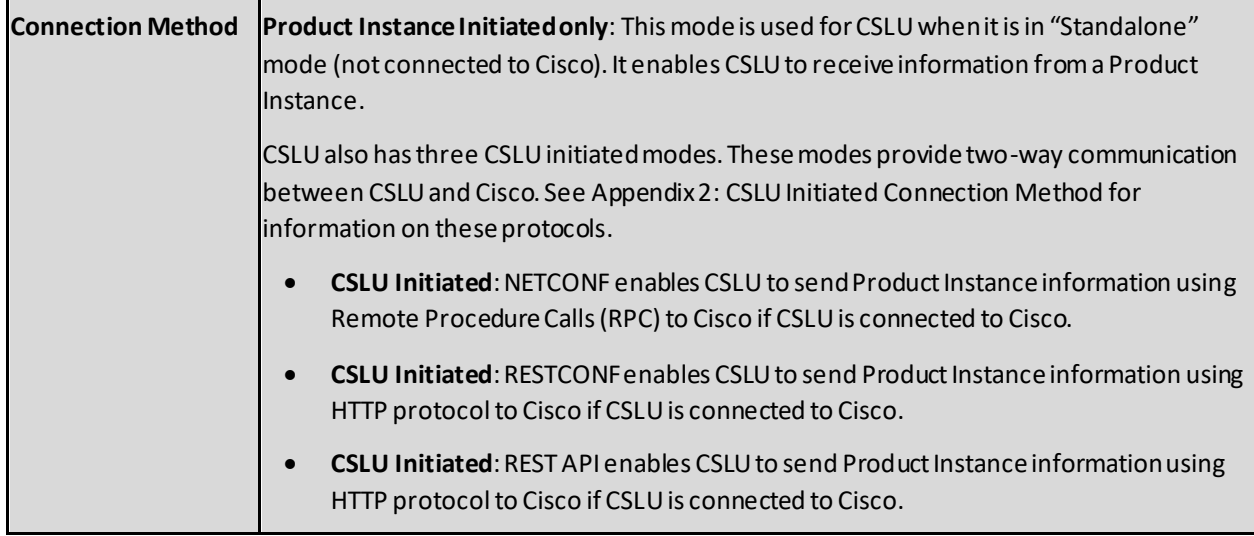

# $\begin{tabular}{c} \bf . } \end{tabular}$ **CISCO**

## <span id="page-30-0"></span>Appendix 2: CSLU Initiated Connection Method

The table below provides the protocol, reference documentation, and transport information for each of the CSLUinitiated connection methods used:

<span id="page-30-1"></span>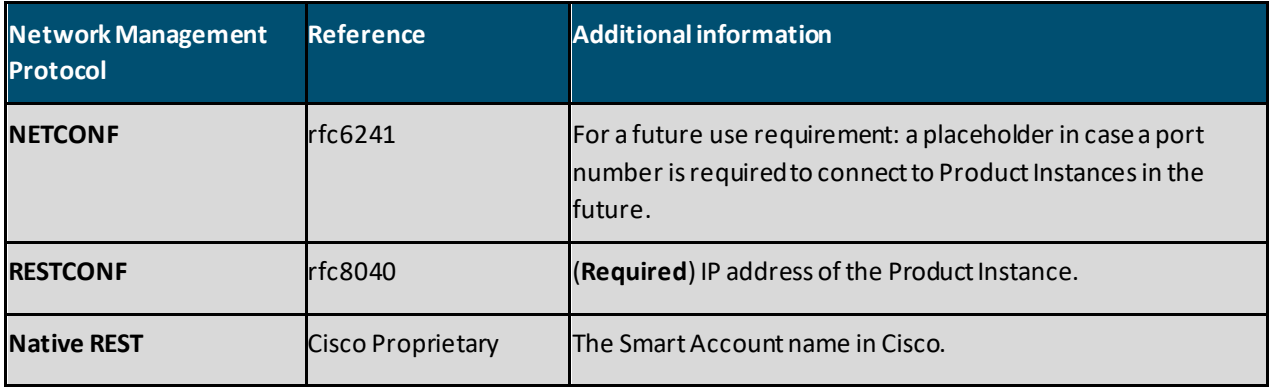

## $(1)$  $(1)$  $(1)$ **CISCO**

## <span id="page-31-0"></span>Appendix 3: Enabling HTTPS Server on Your Product Instance

If you experience connectivity issues when trying to receive usage reports from a Product Instance, follow these steps:

- 1. Configure interface and IP route.
- 2. This is an example of the steps used to enable the HTTP server using an authentication method:

```
ip http server
ip http authentication local
ip http secure-server
!
aaa new-model
aaa authentication login default local
 aaa authorization exec default local
username admin privilege 15 password 0 lab
```
3. Verify that the SL-HTTP server is now enabled by following these steps:

```
Switch#show ip http server session-module
HTTP server application session modules:
Session module Name Handle Status Secure-status Description
OPENRESTY_PKI 3 Active IOS OpenResty PKI Server
SL_HTTP 2 Active Active HTTP REST IOS-XE Smart License Server
HTTP_IFS 1 Active Active HTTP based IOS File Server
NBAR2 4 Active Active NBAR2 HTTP(S) Server
HOME_PAGE 5 Active Active IOS Homepage Server
BANNER_PAGE 6 Active Active HTTP Banner Page Server
WEB EXEC 7 Active Active HTTP based IOS EXEC Server
GSI7F7B53506098-lic 8 Active Active license agent app
GSI7F7B59697718-web 9 Active Active wsma infra
GSI7F7B59699CA0-web 10 Active Active wsma infra
NG_WEBUI 11 Active Active Web GUI
```
Switch#

4. Ping the IP configured from your CSLU\_W host.

# $\begin{tabular}{c} \bf . } \end{tabular}$ **CISCO**

## <span id="page-32-0"></span>Appendix 4: Default Data Transfer Intervals

By default, CSLU is scheduled to transfer usage data with Cisco or Product Instance(s) at specific intervals. Listed here are the usage data intervals:

- Retrieve Usage Data from Product Instances: 90-day intervals
- Importing Usage Data to Product Instances: 5-minute intervals

# $\begin{tabular}{c} \bf . } \end{tabular}$ **CISCO**

## <span id="page-33-0"></span>Appendix 5: CSLU Firewall Settings

When the CSLU application is run for the first time, Windows 10 prompts you to confirm your firewall settings. Please refer to the table below for appropriate firewall settings:

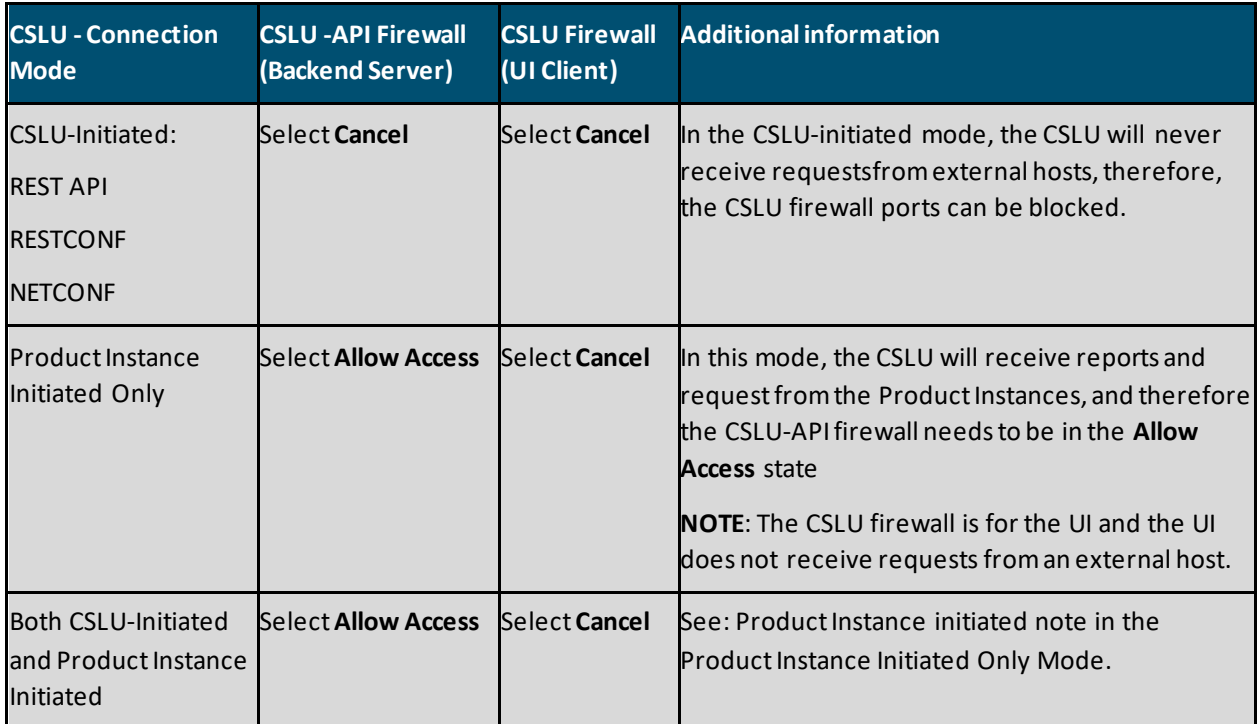